# **Guía paso a paso** doctorSM Pro

**Recargas | Desbloqueos | Chequeos**

Todo los que tus clientes necesitan para su celular **en una sola plataforma**

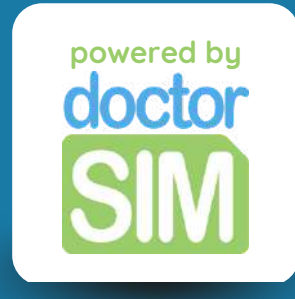

## **¿Qué es doctorSIM Pro?**

**doctorSIM Pro es el mejor servicio de recargas, desbloqueos y chequeos de celulares para profesionales. Nuestros partners tienen acceso a...**

Importantes descuentos en los servicios de recargas, desbloqueos y chequeos Múltiples formas de pago con posibilidad de pagar en su propia divisa Una plataforma exclusiva con acceso a promociones y soporte técnico 24/7

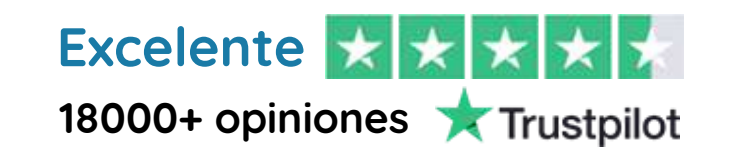

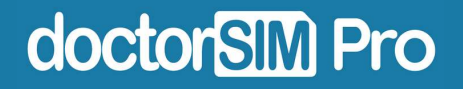

## **¿Cómo funciona?**

**Es increíblemente sencillo y 100% online. Solo tendrás que darte de alta en nuestra plataforma con tu correo electrónico y podrás empezar a ofrecer nuestros servicios a tus clientes de inmediato.**

Recargas de saldo, datos o paquetes a cualquier teléfono del mundo

- Desbloqueos de celulares (todas las marcas)
- Chequeos de IMEI para cualquier dispositivo

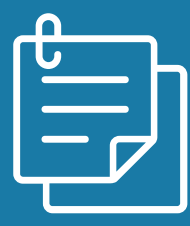

**En esta guía te explicamos cómo hacerlo paso a paso.**

doctorSIM Pro

## **En esta guía veremos...**

**Cómo acceder a [doctorSIM](#page-4-0) Pro**

**Cómo [recargar](#page-12-0) un teléfono prepago**

**Cómo [desbloquear](#page-17-0) un celular**

**Cómo hacer un [chequeo](#page-24-0) de IMEI**

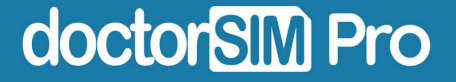

## **PASO 1: Regístrate**

Haz clic **[aquí](https://www.doctorsim.com/alta_pro.html)** y rellena el formulario.

#### **Regístrate - Reseller PRO**

<span id="page-4-0"></span>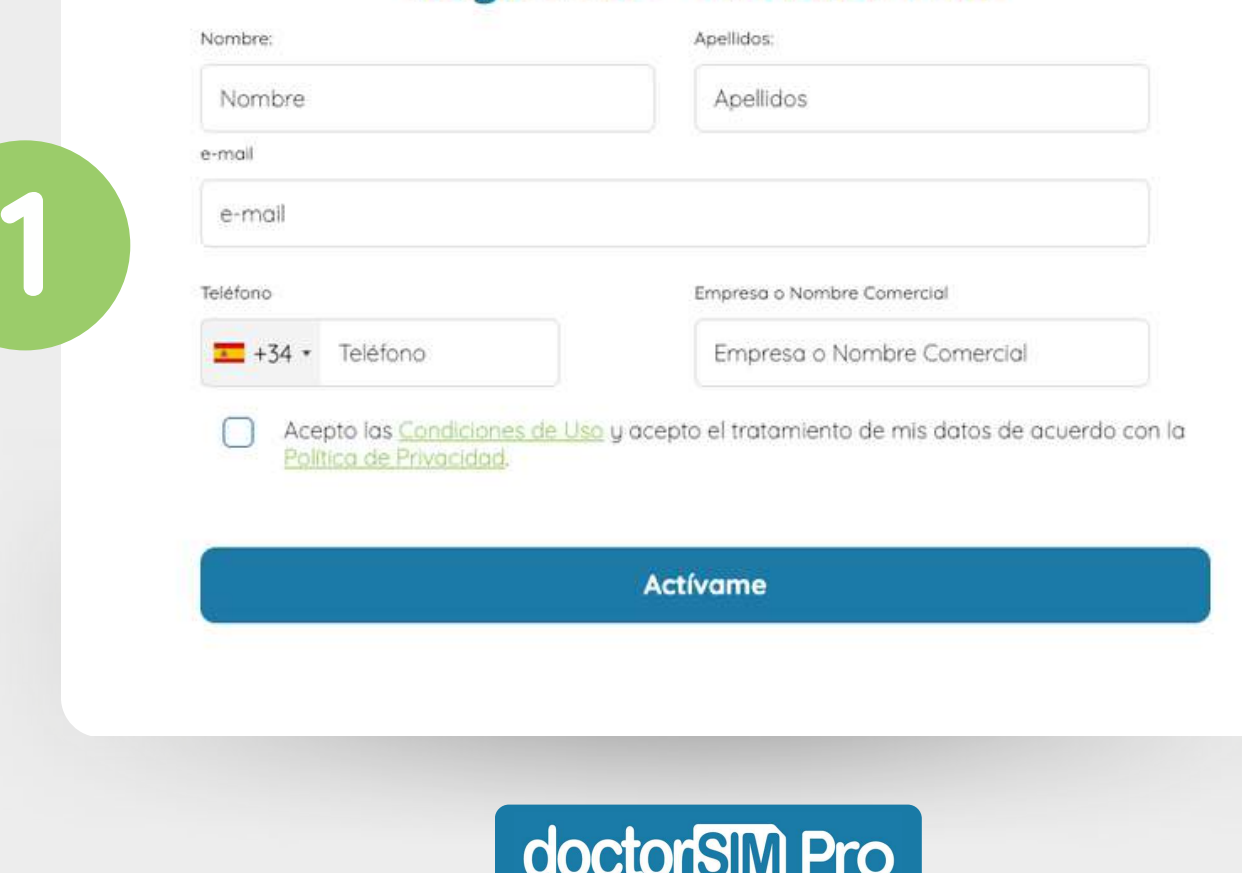

## **PASO 2: Elige una contraseña**

Recibirás un email con un enlace para establecer tu contraseña.

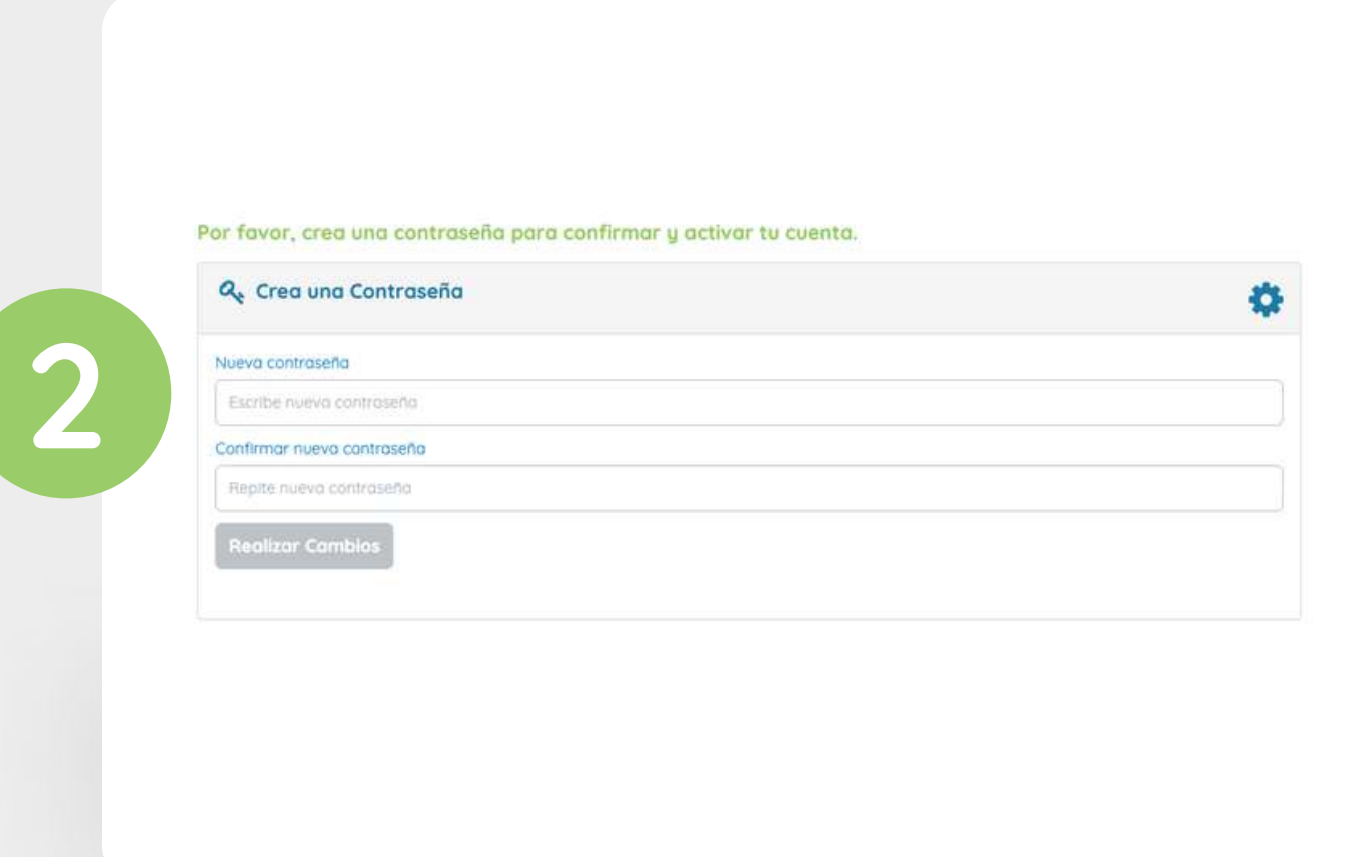

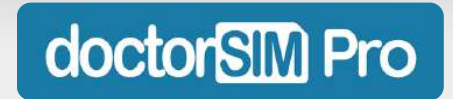

### **PASO 3: Accede a tu panel**

Una vez lo hagas, te redigiremos a tu panel de doctorSIM Pro.

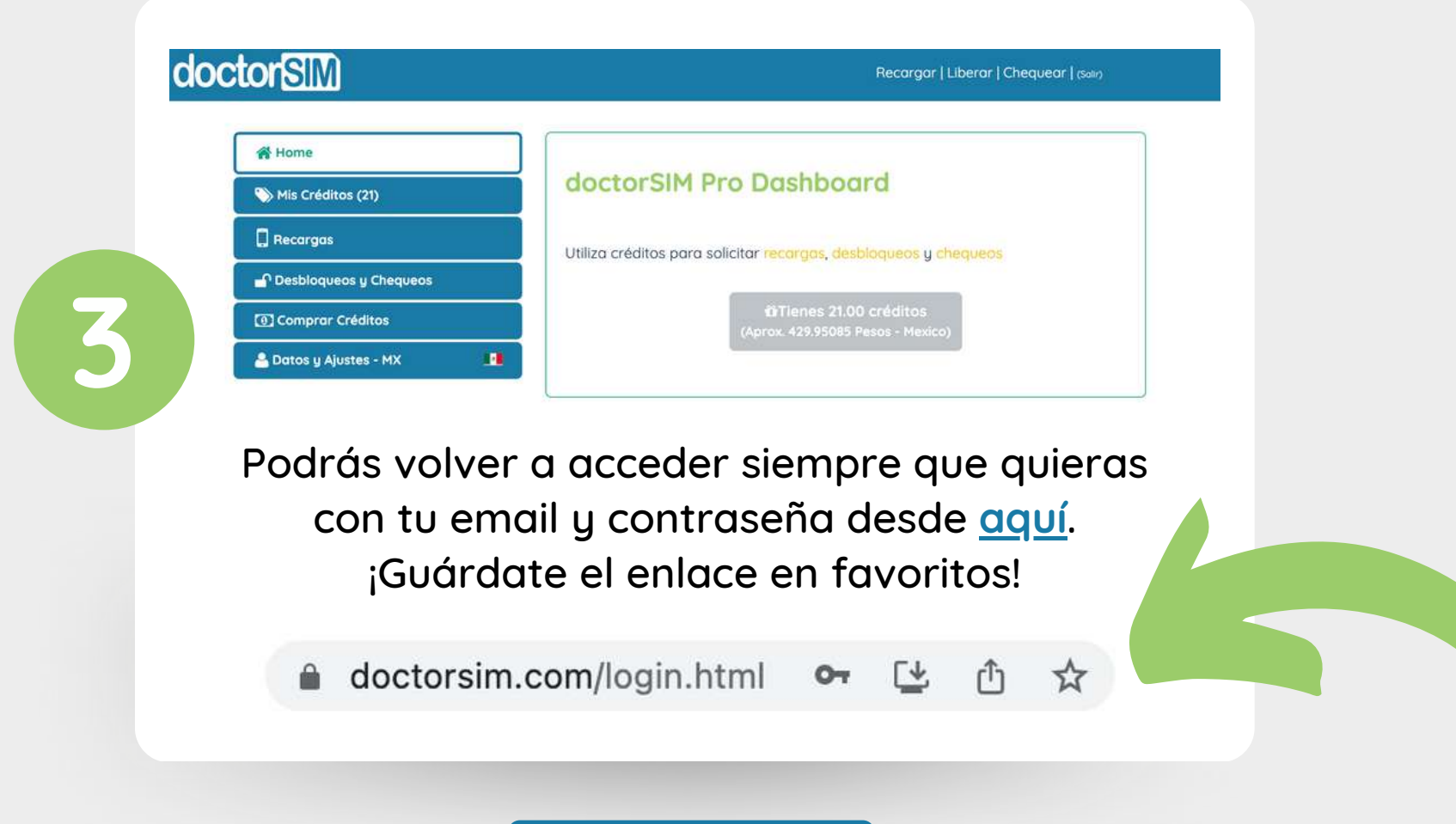

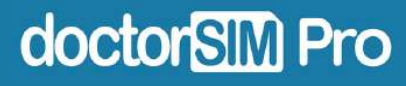

## **PASO 4: Configura tu perfil**

Dentro del panel, ve a "Datos y ajustes". Puedes elegir tu país, idioma y completar tus datos personales y datos de facturación, entre otros.

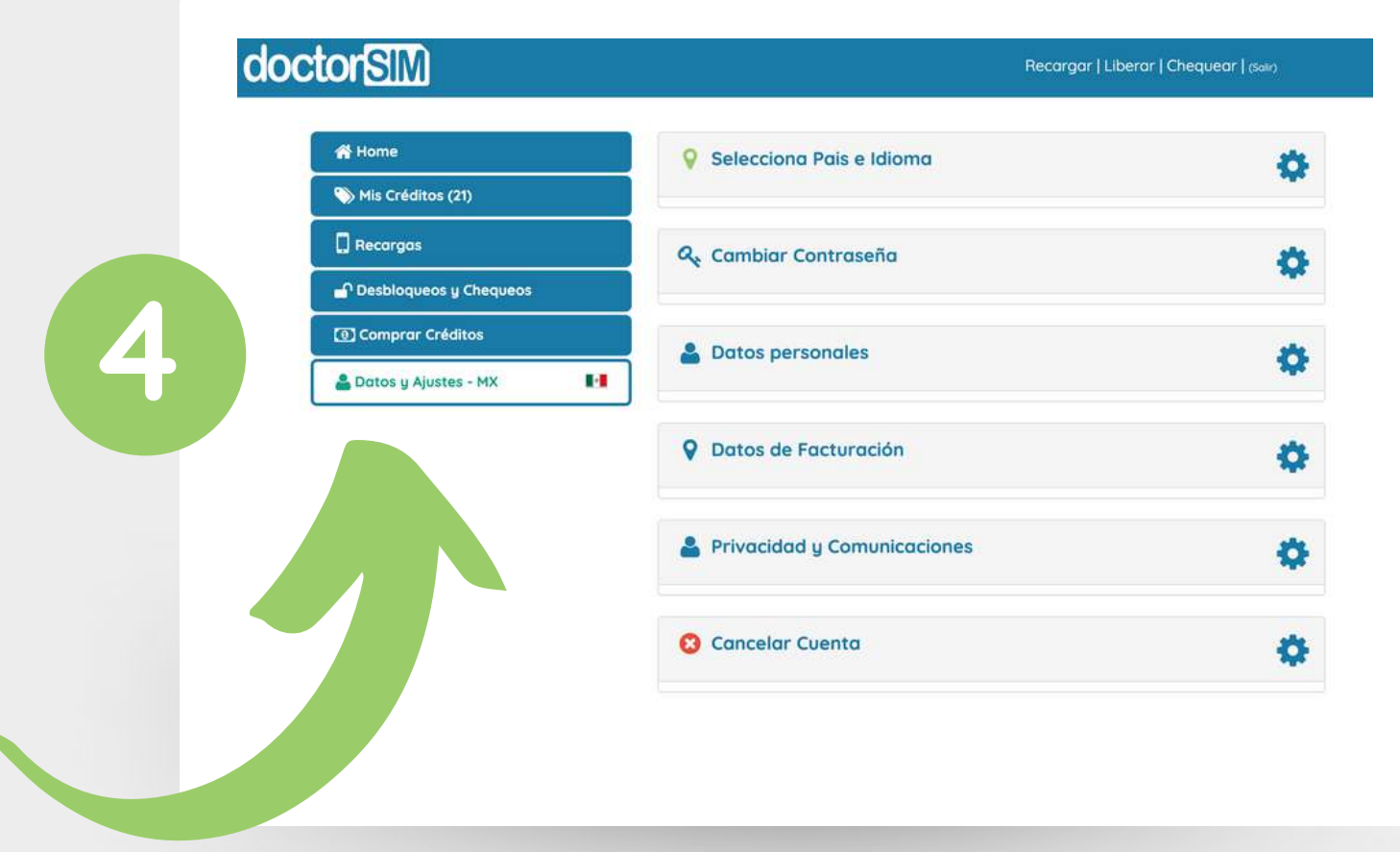

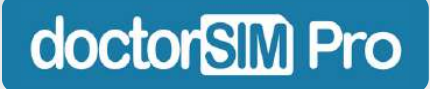

## **PASO 5: Compra tu primer pack de créditos**

Dentro del panel, ve a "Comprar Créditos" y haz clic en el botón verde.

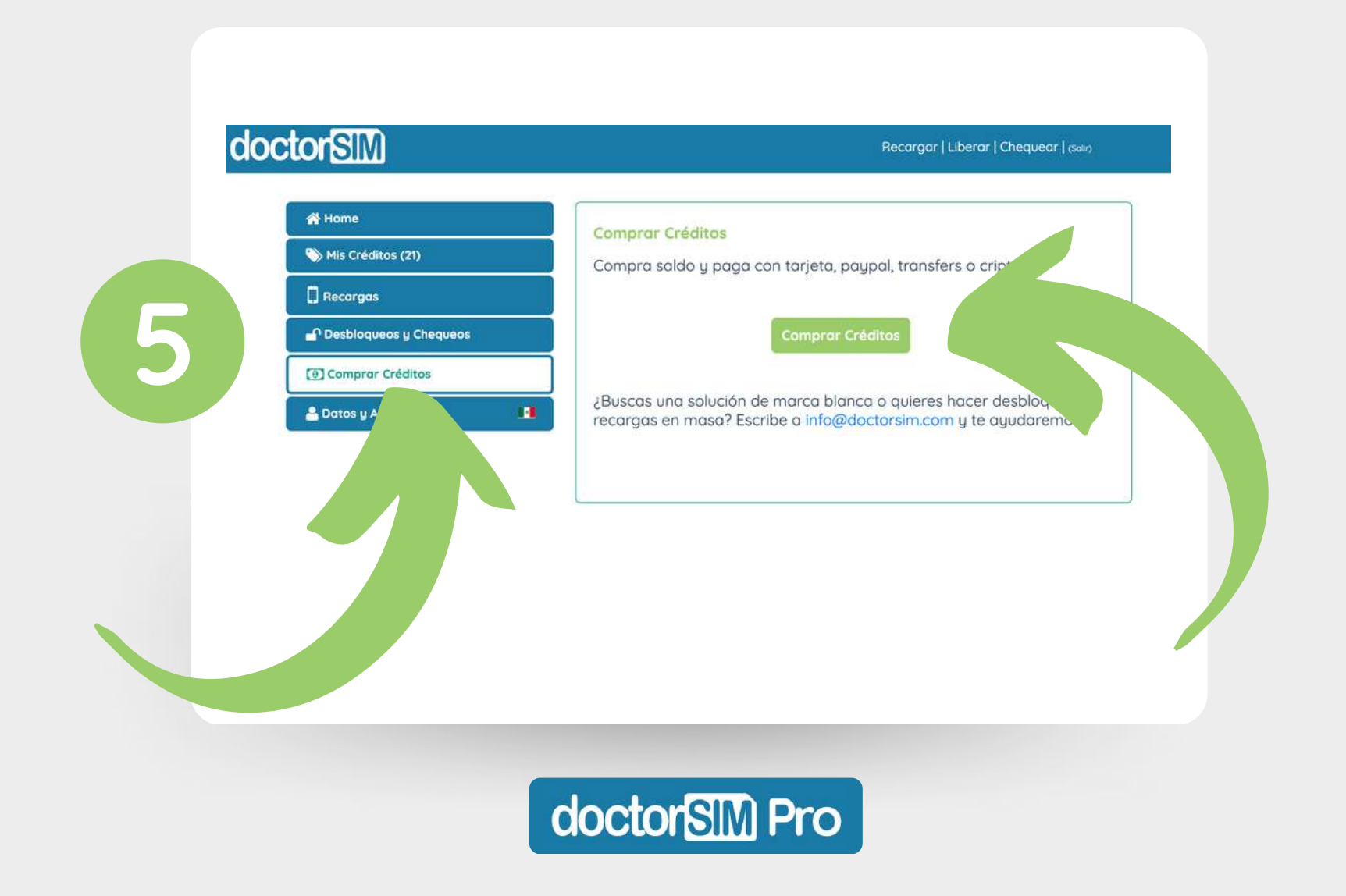

## **PASO 6: Selecciona el importe**

Selecciona los créditos que quieres recargar y haz clic en "Proceder al pago"

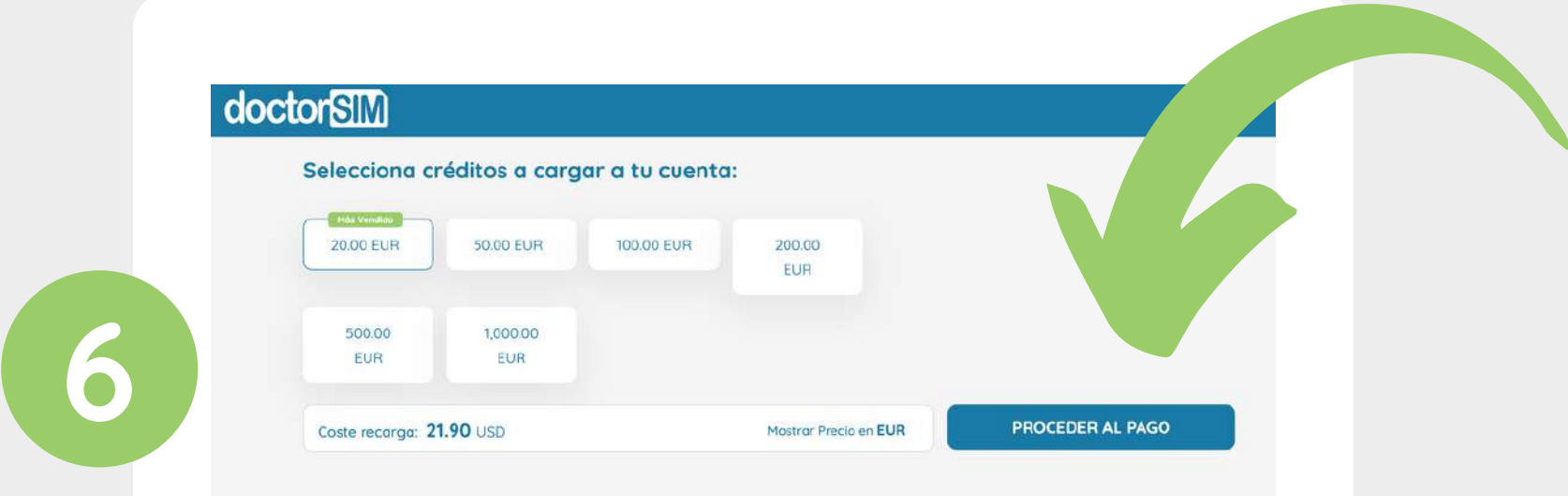

Puedes hacer clic en "Mostrar Precio en EUR" para visualizar el precio en euros.

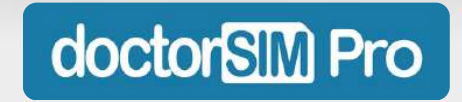

## **PASO 7: Completa la compra**

Selecciona tu forma de pago preferida: tarjeta, Apple Pay, Google Pay, Paypal, Ideal o Sofort, entre otros (la disponibilidad varía según el país).

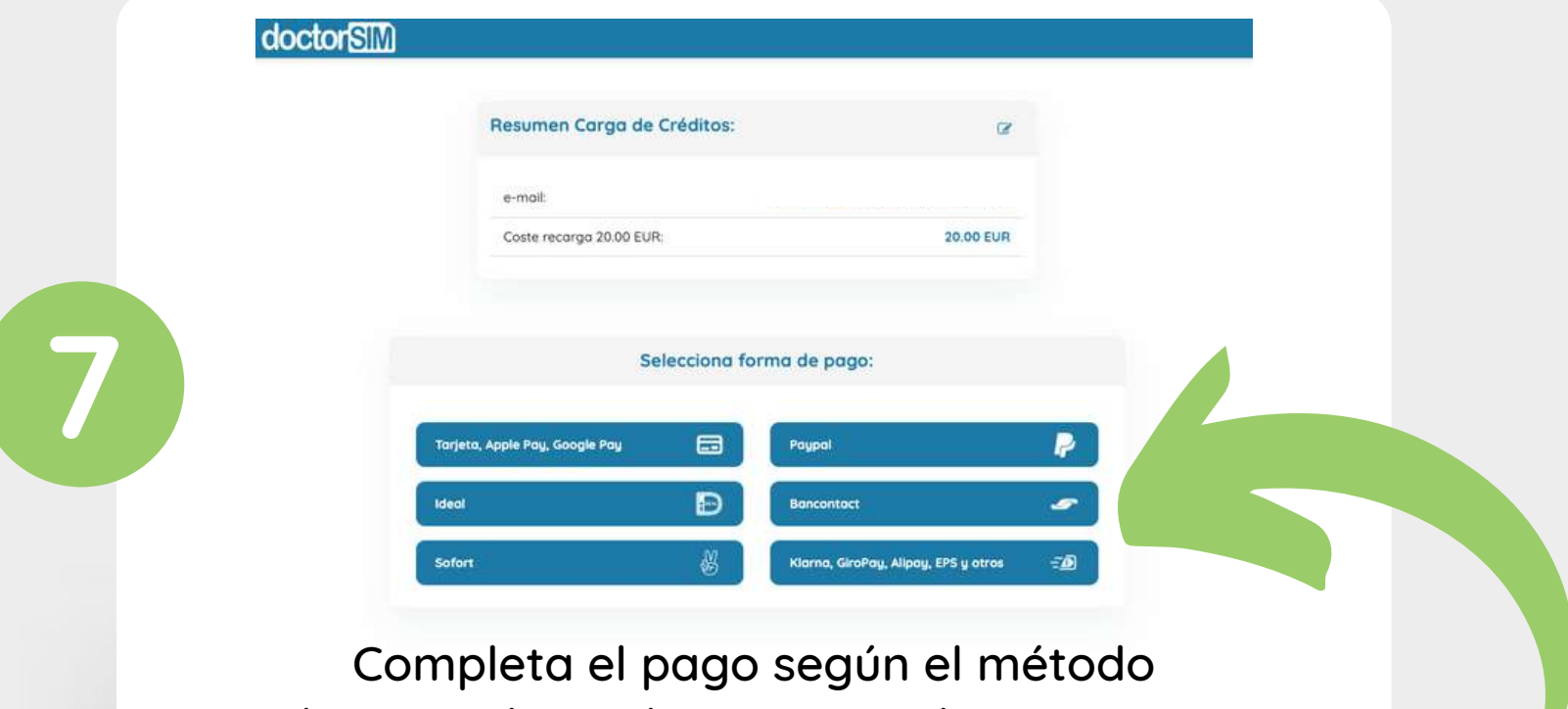

seleccionado y... ¡listo! Ya puedes empezar a ofrecer nuestros servicios a tus clientes.

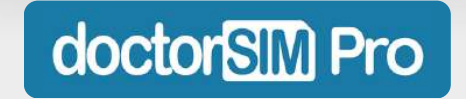

## **PASO 8: Consulta tus créditos disponibles**

Consulta cuantos créditos tienes en la sección "Mis Créditos" de tu panel.

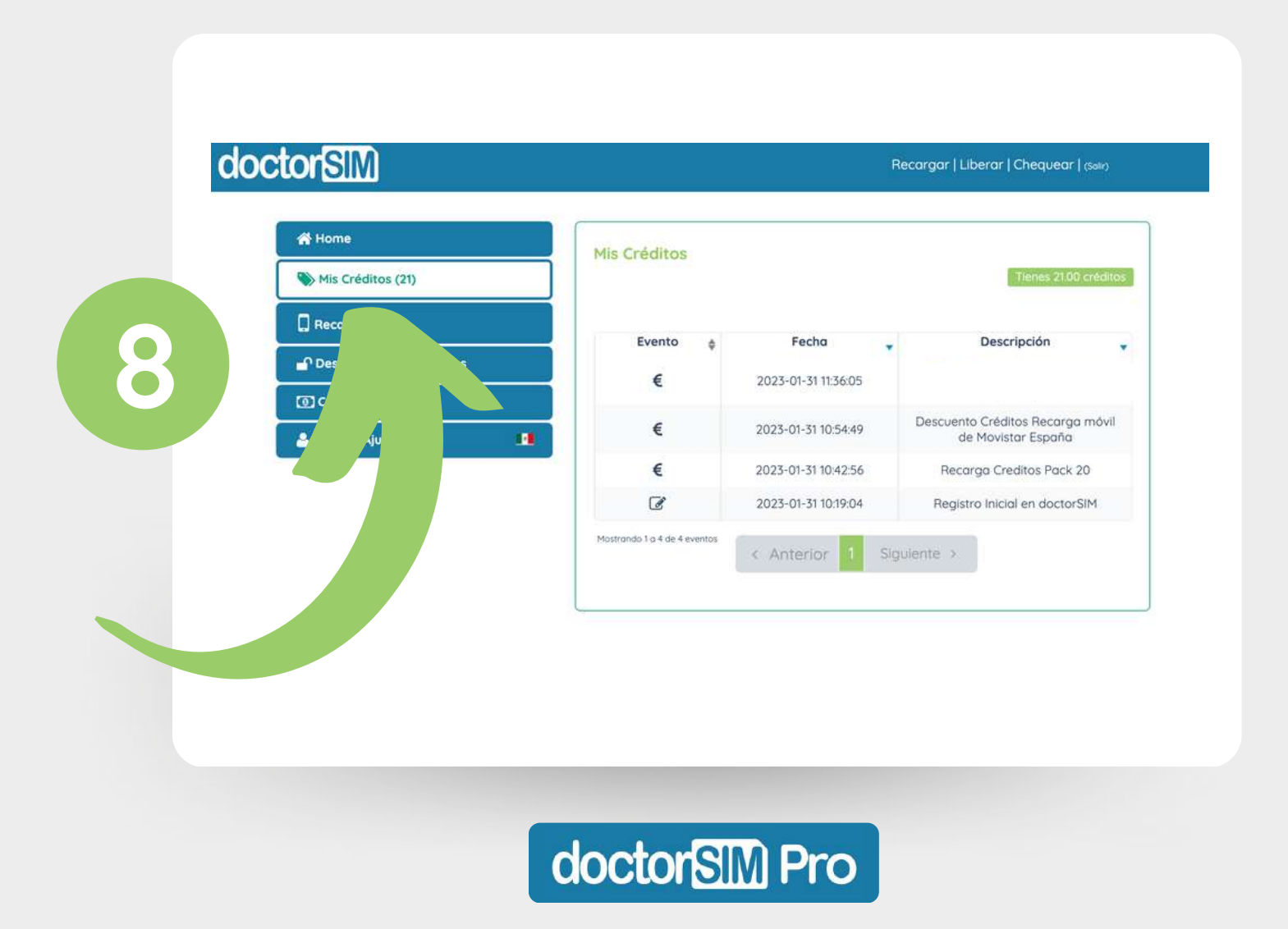

En el panel, ve a la sección "Recargas" y haz clic en "Recargar saldo".

<span id="page-12-0"></span>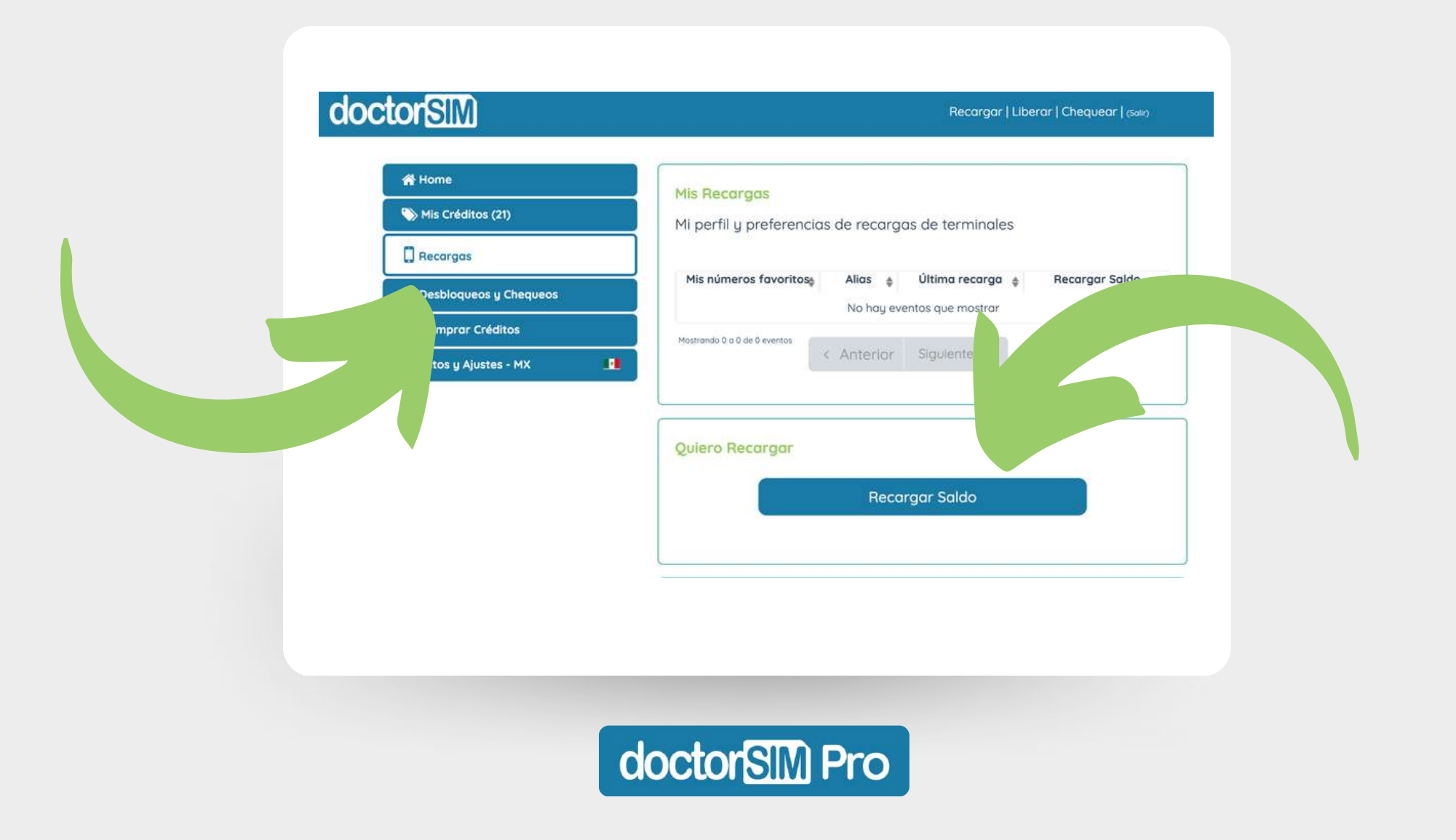

Selecciona el prefijo del país correspondiente, introduce el número de teléfono y sigue los pasos indicados.

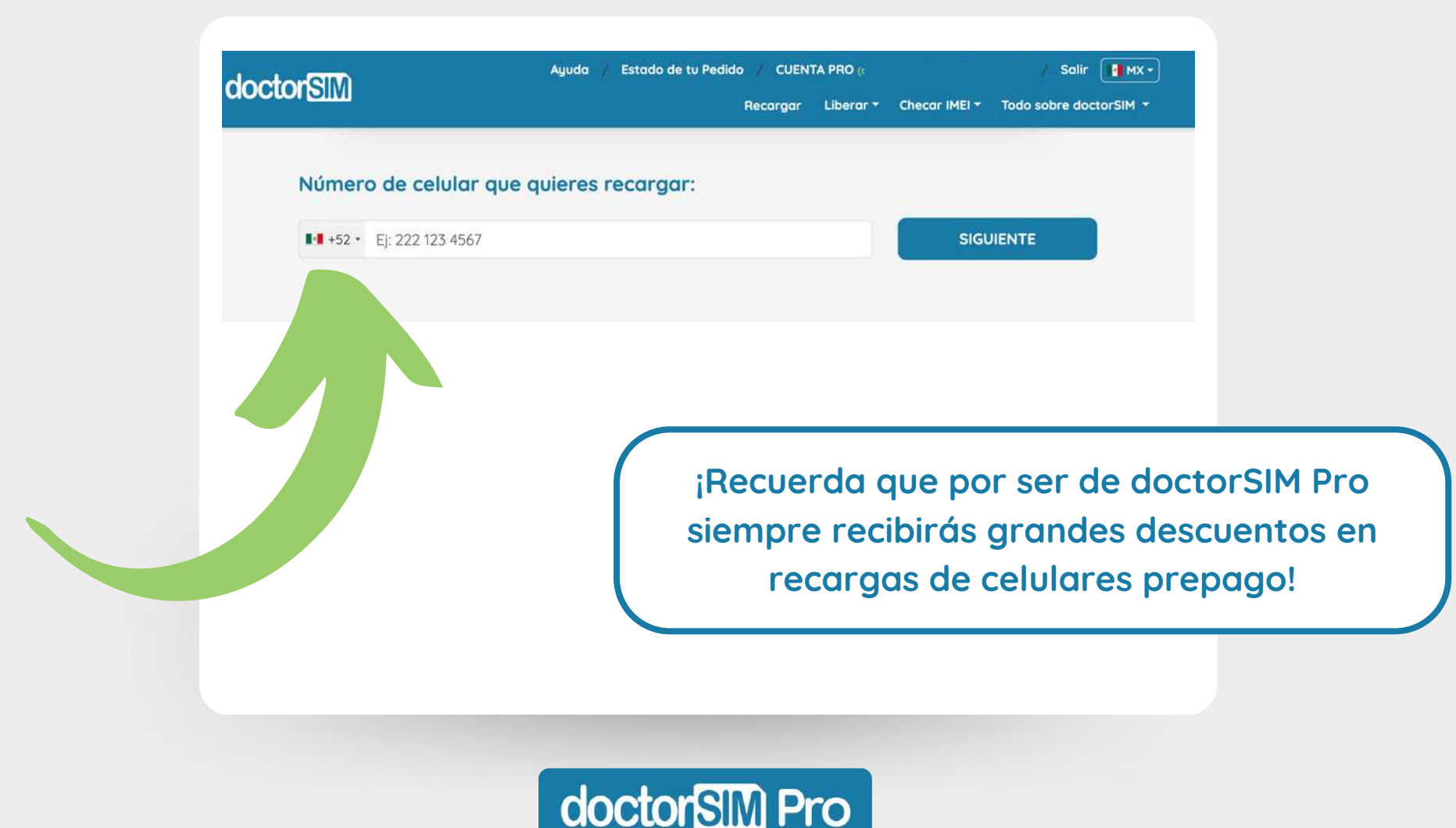

Nuestro sistema detectará el operador automáticamente en la mayoría de los casos, pero comprueba si es correcto. Si no lo es, haz clic en "Cambiar operador".

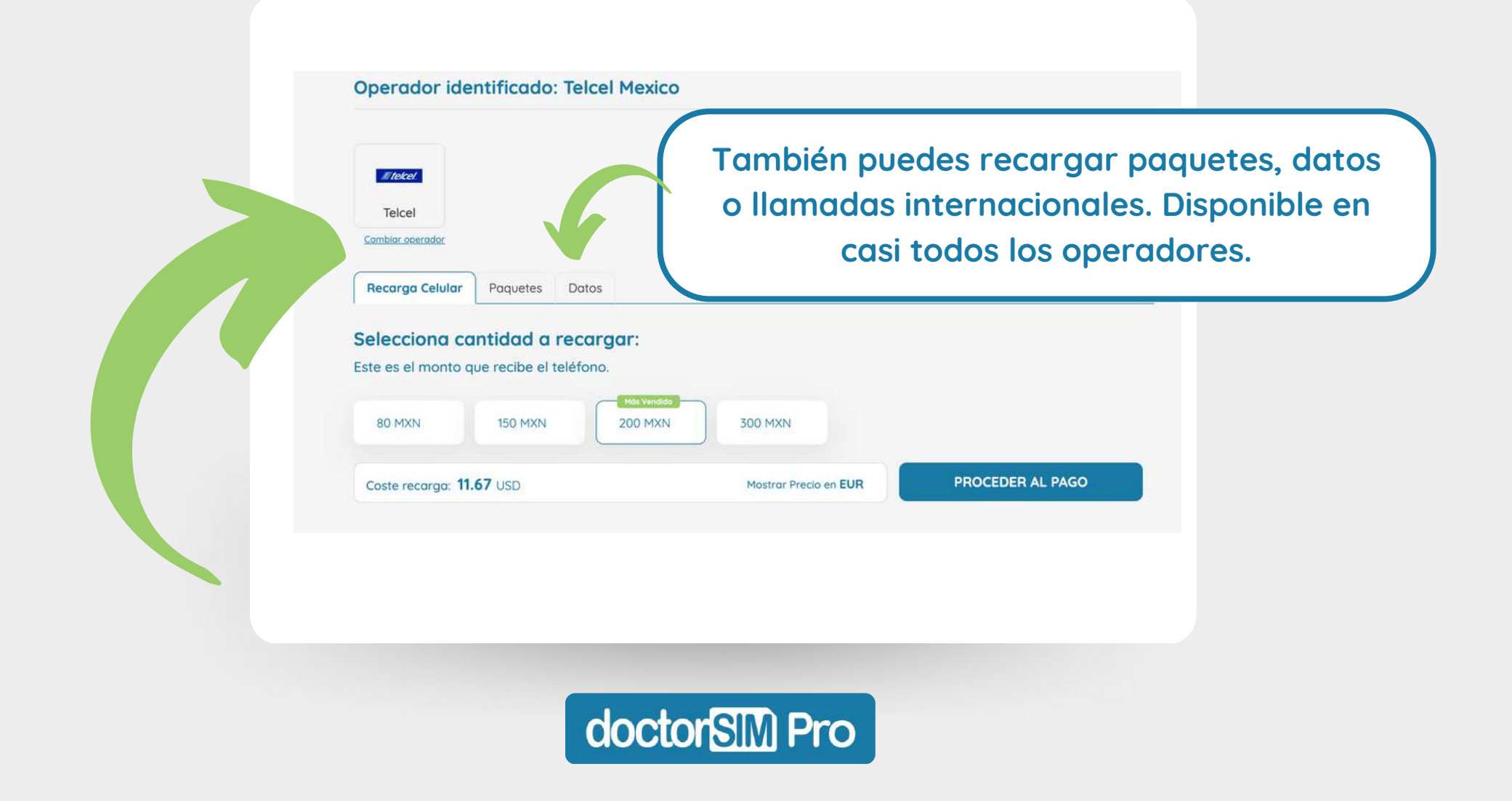

Una vez selecciones el importe de la recarga y pulses en "Proceder al pago", te aparecerá el desglose de datos de tu recarga.

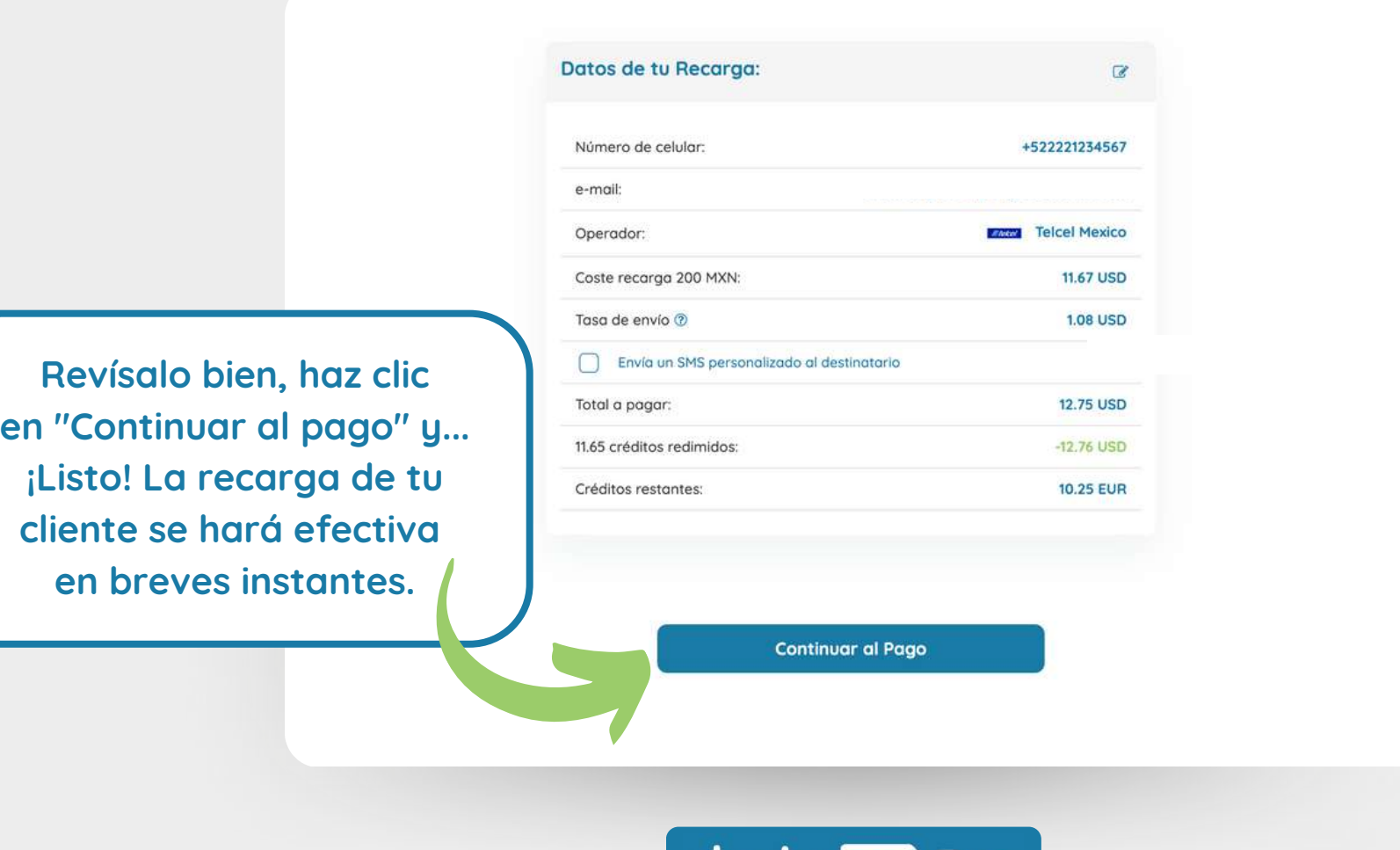

**COCTONS IVI** 

#### **¡No olvides activar el aviso de promos de recargas!**

Está dentro del apartado "Recargas" del panel . Haz clic en "Seleccionar operador", y busca el país y operador que necesites (puedes añadir varios).

#### Quiero recibir avisos de promociones

Decide para que países y compañías deseas que te avisen se lancen promociones de recargas. Puedes elegir varios operadores para ser el primero en enterarte y enviar tam tus familiares u amigos.

Seleccionar Operador

**¡Superútil si tienes clientes que recargan mucho a un país y operador concretos! Te avisaremos por email en cuanto lancemos una promoción.**

#### isos promociones recargas

ade todos los operadores de todos los países que quieras para ser el mero en enterarte cuando se lancen promociones de recargas.

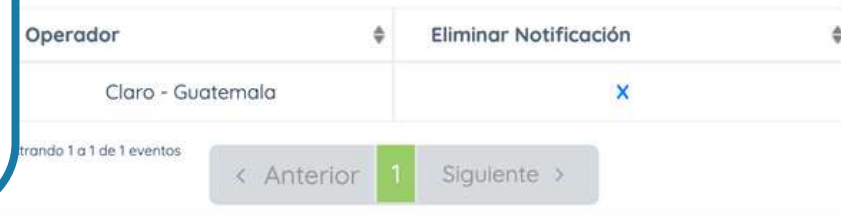

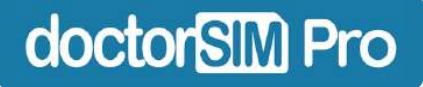

<span id="page-17-0"></span>Dentro del panel, haz clic en "Liberar (desbloquear)" en la esquina superior derecha para acceder a nuestro servicio de desbloqueos por IMEI.

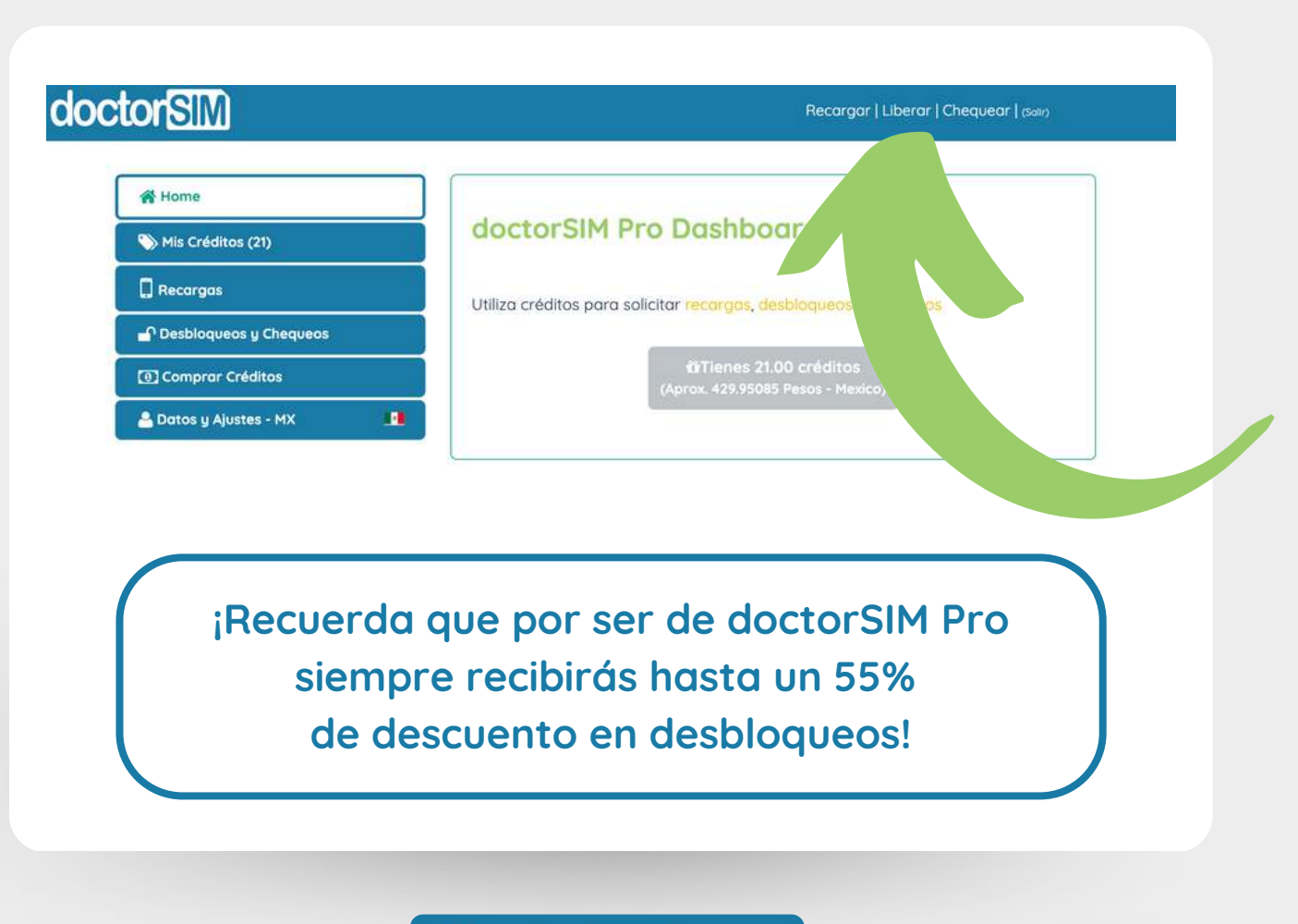

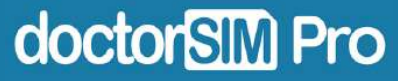

Selecciona la marca del teléfono que quieres desbloquear o utiliza el buscador. En la siguiente pantalla podrás también seleccionar el modelo del dispositivo.

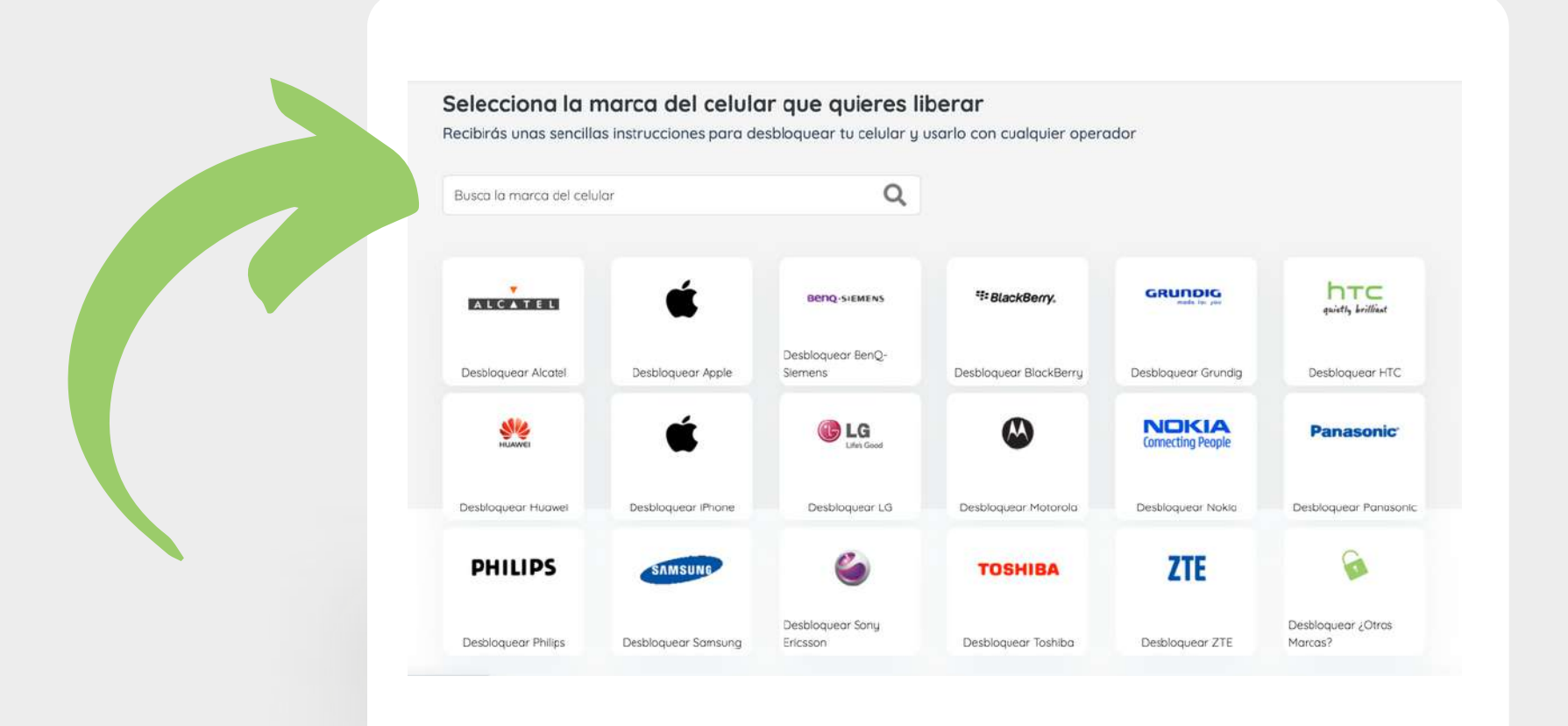

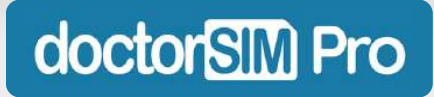

Selecciona el país y operador original del teléfono que vas a desbloquear y haz clic en siguiente.

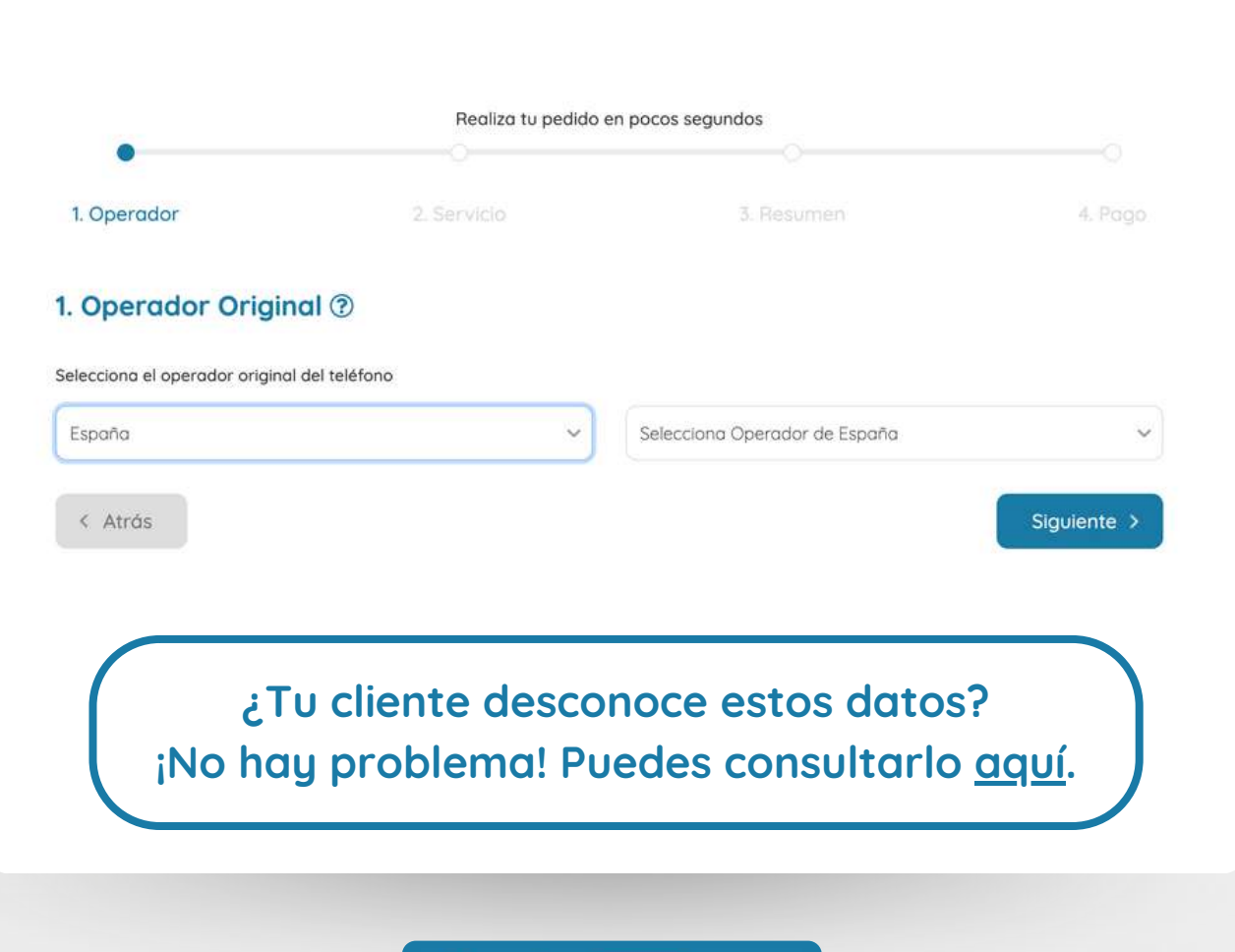

doctorSIM Pro

Introduce el código IMEI del dispositivo y haz clic en "Siguiente".

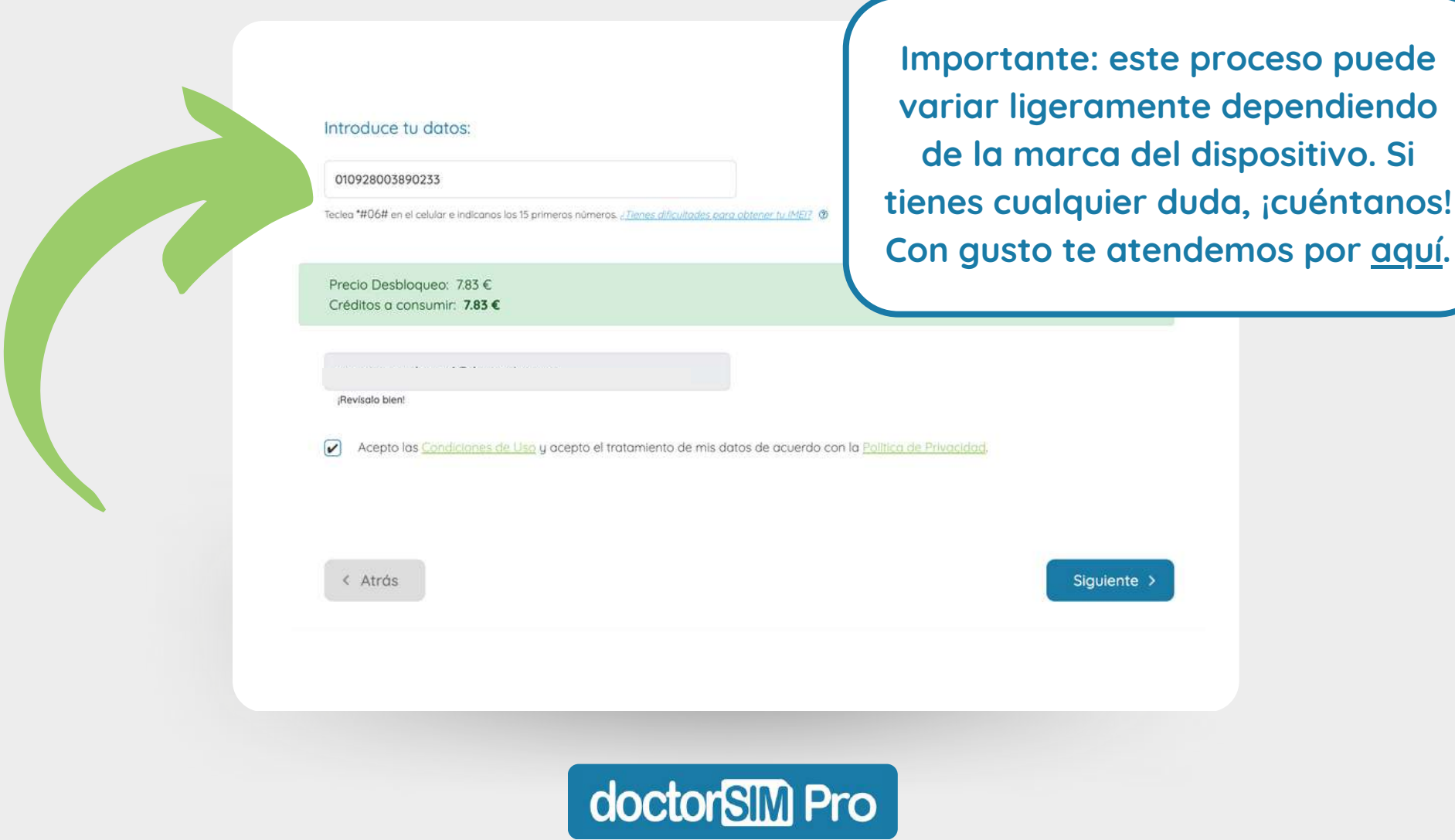

A continuación podrás visualizar toda la información sobre el desbloqueo. Revisa bien que todos los datos sean correctos y haz clic en "Siguiente".

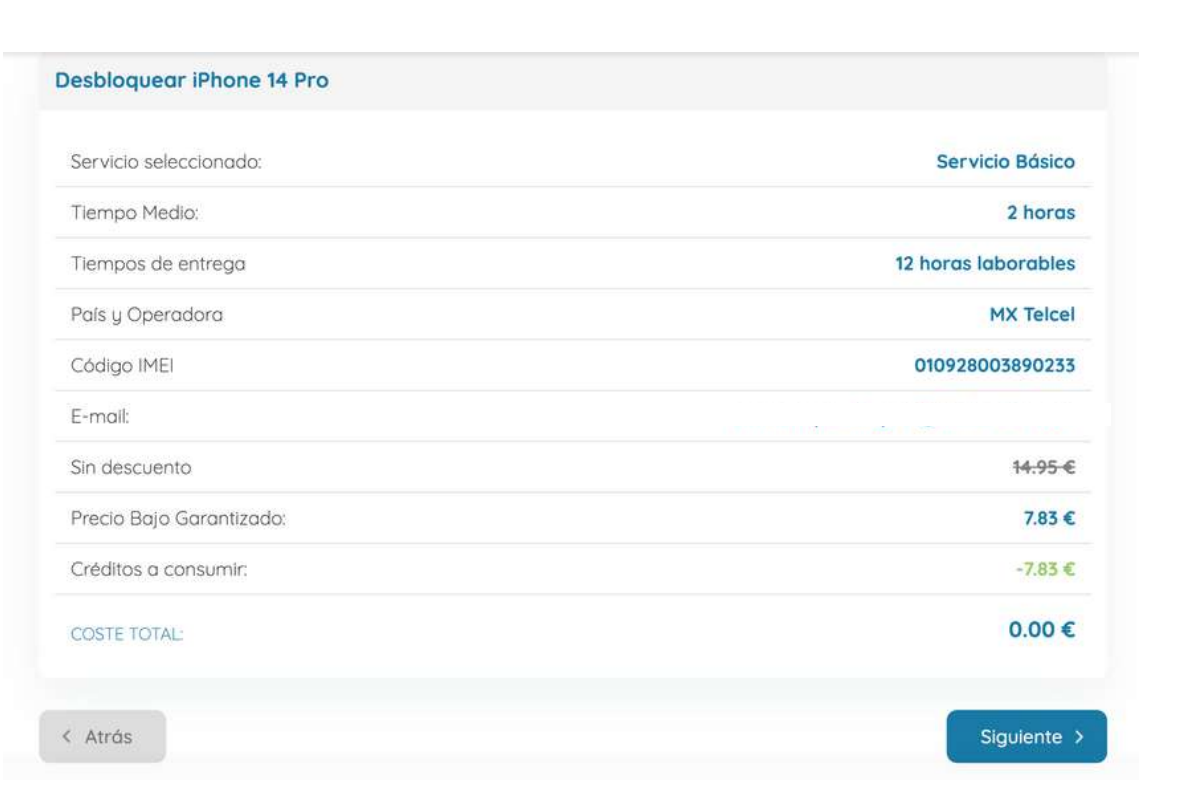

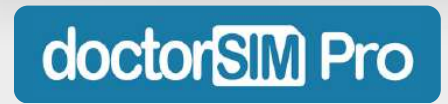

Haz clic en "Procesar mi pedido" y ¡listo! El desbloqueo se ejecutará dentro del plazo establecido y no tendrás que hacer nada más mientras no se indique lo contrario.

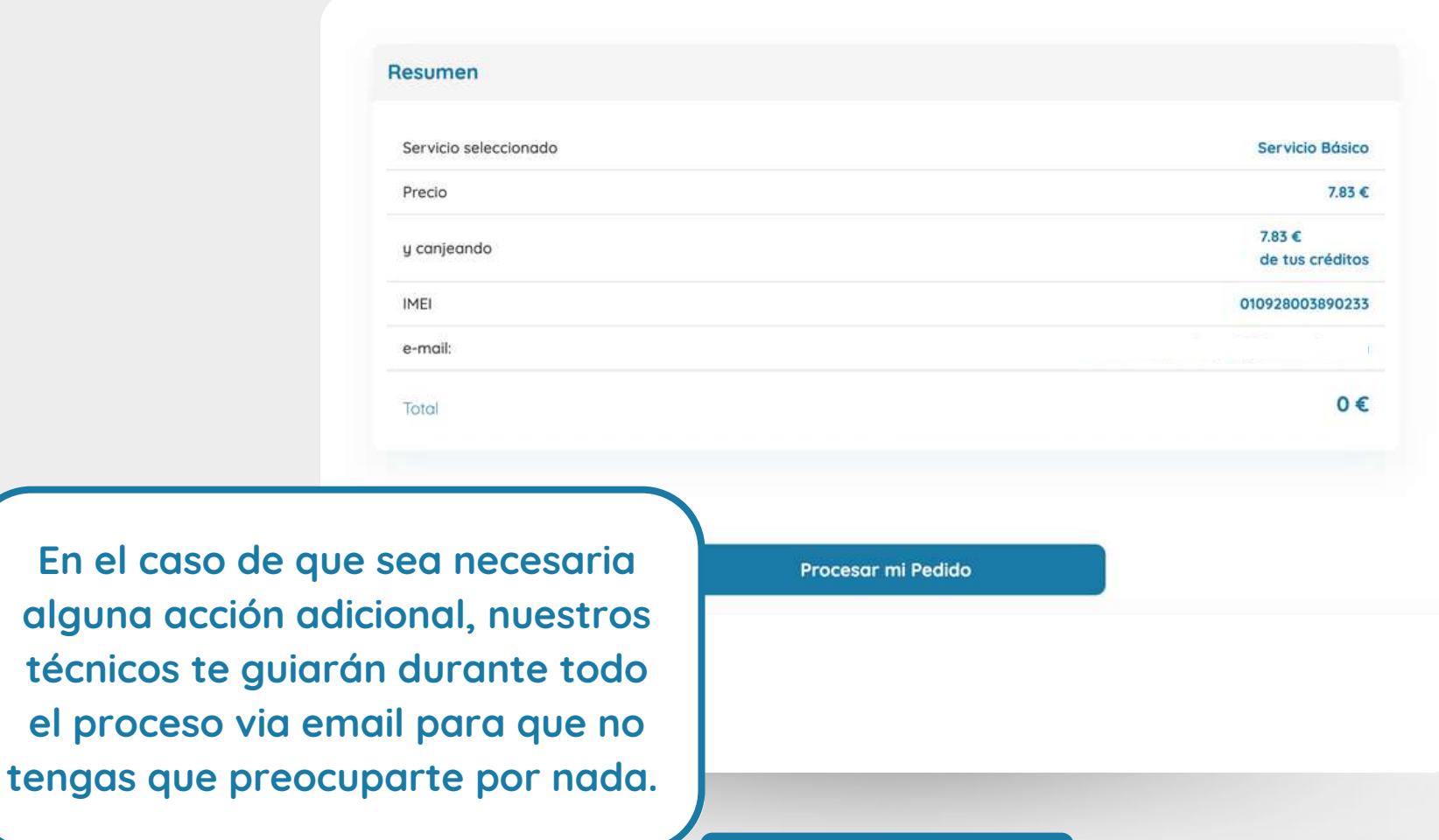

doctorSIM Pro

Podrás consultar en todo momento todos los desbloqueos de celular que hayas vendido a tus clientes en la sección "Desbloqueos y Chequeos" del panel.

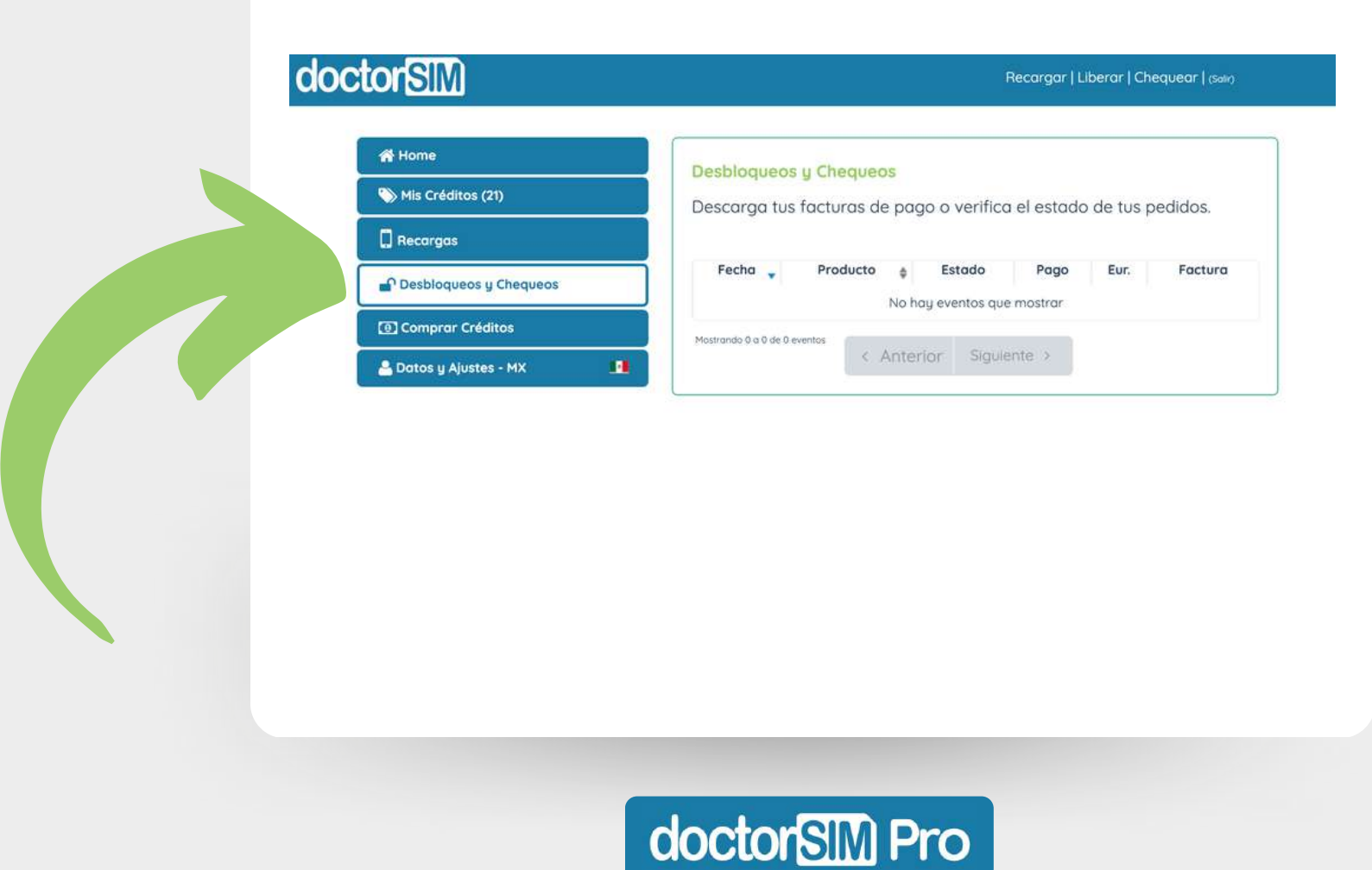

<span id="page-24-0"></span>Dentro del panel, haz clic en "Chequear" en la esquina superior derecha para acceder a nuestro servicio de chequeos de IMEI.

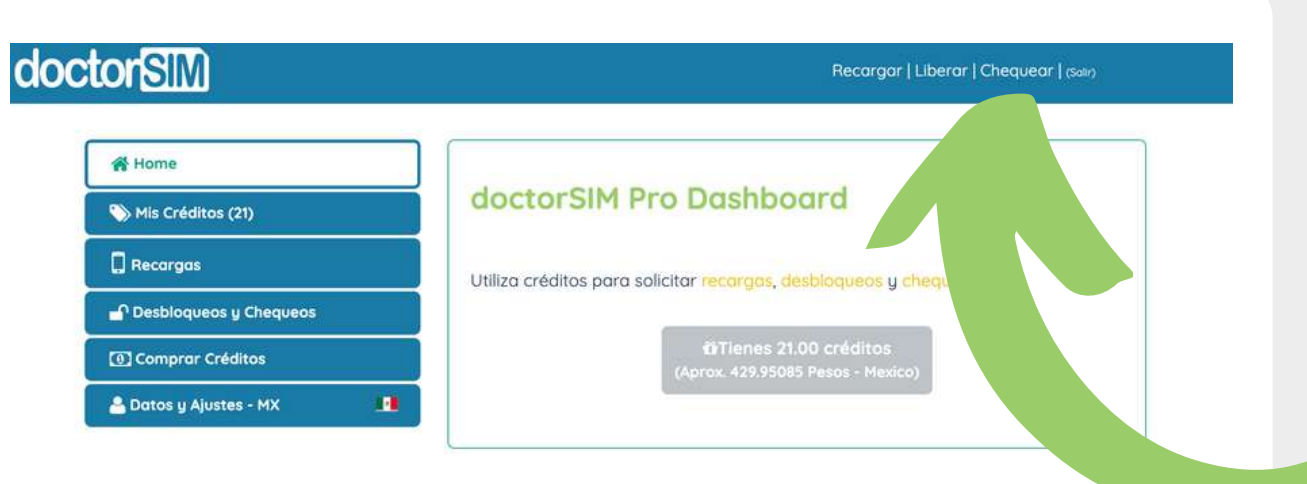

**Disponemos de varios chequeos de IMEI: para comprobar si un celular está en la blacklist, cuál era el operador original, si está libre o bloqueado, si tiene iCloud o Mi Account activados, si sigue en garantía, si es posible desbloquearlo…**

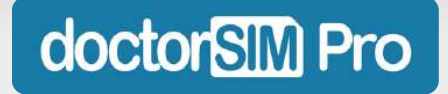

Selecciona el chequeo que necesites y sigue las instrucciones. Necesitarás conocer el código IMEI del dispositivo y recibirás el resultado por email en el tiempo indicado.

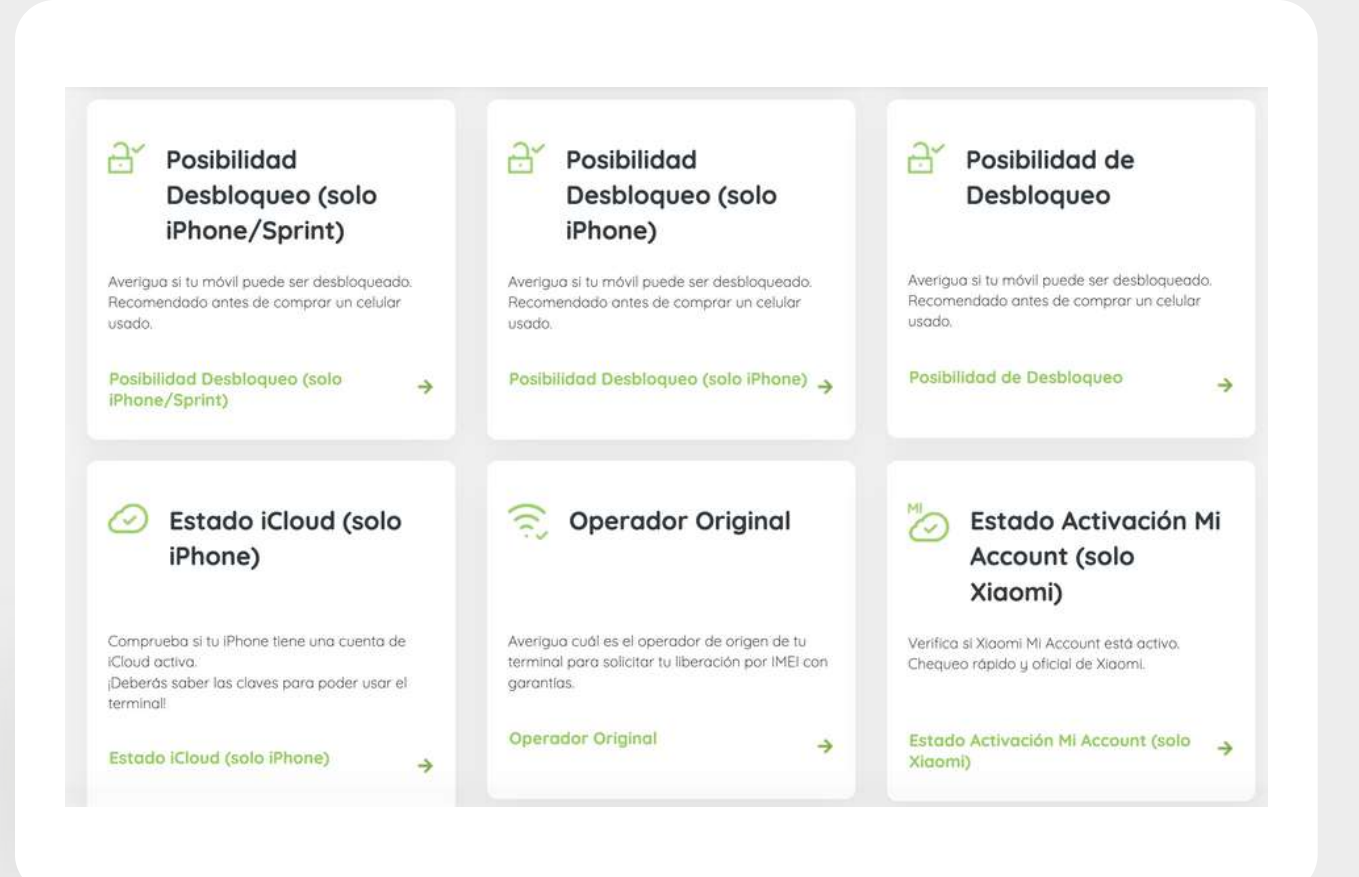

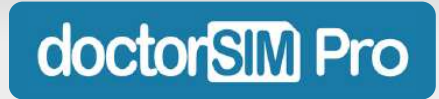

Podrás consultar en todo momento todos los chequeos de IMEI que hayas vendido a tus clientes en la sección "Desbloqueos y Chequeos" del panel.

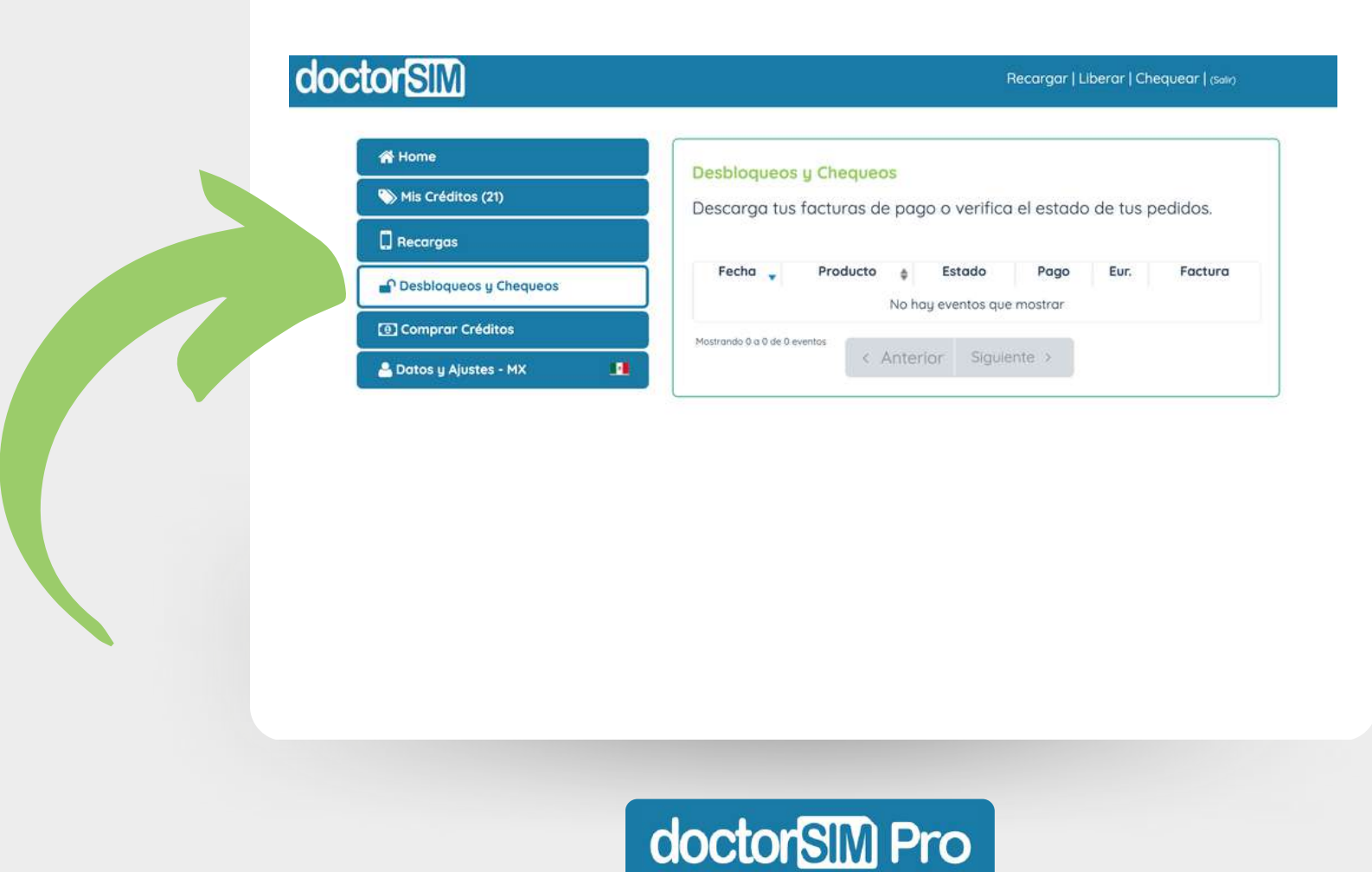

## **¿Empezamos?**

**Estamos deseando ayudarte a hacer crecer tu negocio. ¡No esperes más!**

**Solicitar alta en [doctorSIM](https://www.doctorsim.com/alta_pro.html) Pro**

**[Accede](https://www.doctorsim.com/login.html) si ya eres Pro**

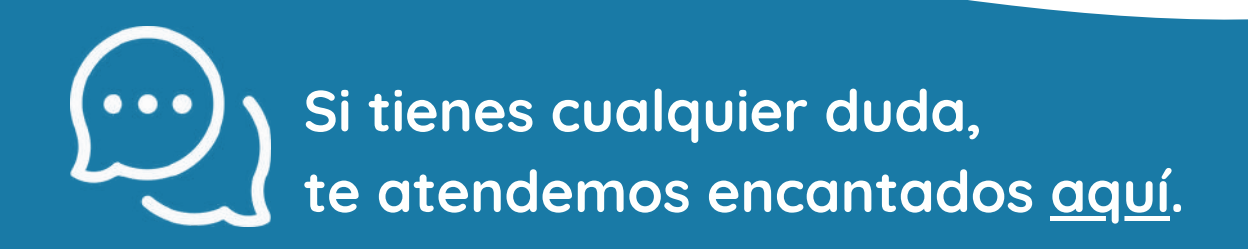

doctorSIM Pro